# 1 Installation

Herzlich willkommen. In diesem Skript lernen wir gemeinsam die Grundlagen von Python, einer der in den Naturwissenschaften meist genutzten und gleichzeitig einfachsten Programmiersprachen. Nachdem wir die Installation geschafft haben, gibt es noch eine ausfuhrlichere ¨ Begrüßung und eine kleine Einführung zu den Inhalten des Skripts.

Bevor wir mit dem eigentlichen Programmieren beginnen können, müssen wir zuerst auf unserem Computer die nötigen Voraussetzungen dafür schaffen. Für das Programmieren mit Python gibt es dafür viele Möglichkeiten, hier wir werden mit Anaconda arbeiten. Wir haben uns aus zwei wichtigen Gründen für Anaconda entschieden. Erstens besitzt es eine benutzerfreundliche graphische Oberfläche. Zweitens kümmert Anaconda sich wunderbar um die Kompatibilität von Packages (Zusatzpakete zu den bereits vorhandenen Möglichkeiten von Python). Was genau Packages sind werden wir anhand von zwei Beispielen noch kennenlernen, besonders die Packagekompatibilität ist aber auch für erfahrene ProgrammiererInnen noch ein sehr guter Grund für die Nutzung von Anaconda.

Um eine problemlose Installation zu ermöglichen, haben wir den Weg mit vielen Screenshots ausgestaltet, sodass nahezu jeder Klick bis zur ersten Codezeile von dieser Anleitung dokumentiert wird.

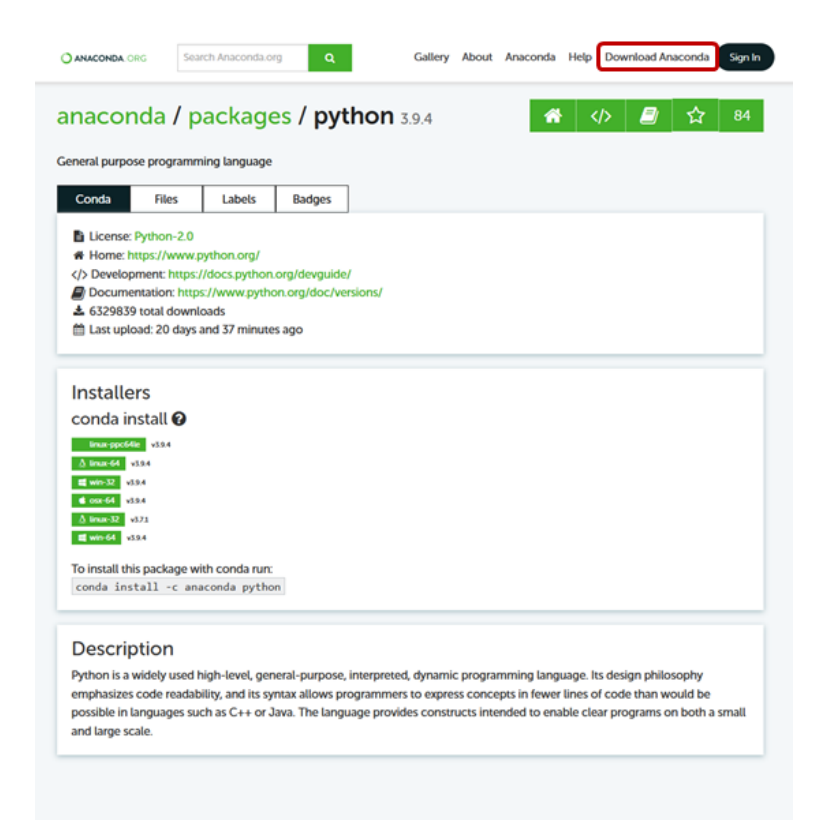

Abbildung 1: Wir beginnen auf <https://anaconda.org/anaconda/python> und navigieren zum Downloadbereich (rechts oben)

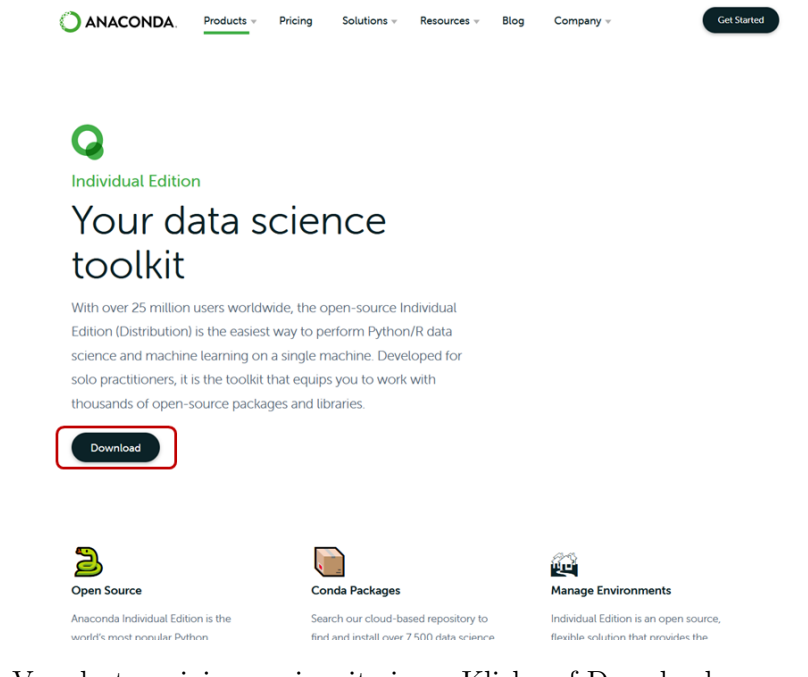

Abbildung 2: Von dort navigieren wir mit einem Klick auf Download zu <https://www.anaconda.com/products/individual>

# 1.1 Installation für Windows

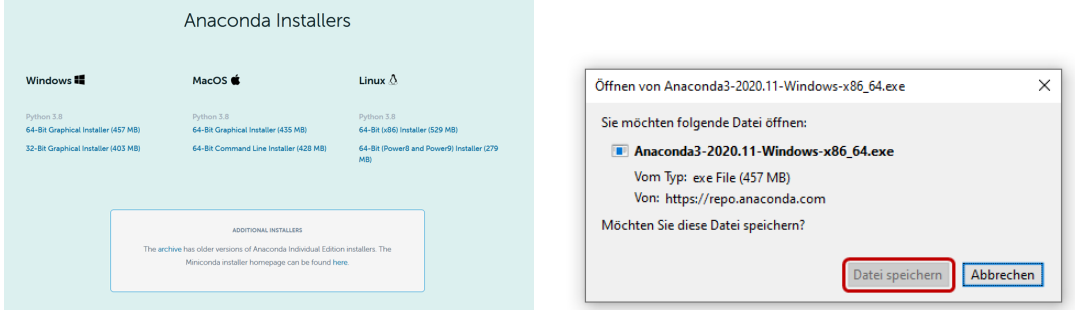

(a) Hier wählen wir nun die je nach Betriebssystem richtige Möglichkeit aus. In diesem Fall wurde im Bereich Windows die Option 64- Bit Graphical Installer  $(457 \text{ MB})$  gewählt

(b) Die Datei wird gespeichert, damit startet der eigentliche Download

Abbildung 3: Herunterladen von Anaconda

Wenn der Download abgeschlossen ist, klicken wir (zum Beispiel im Download-Bereich des Browsers) auf die frisch heruntergeladene .exe-Datei. Damit beginnt die Installation.

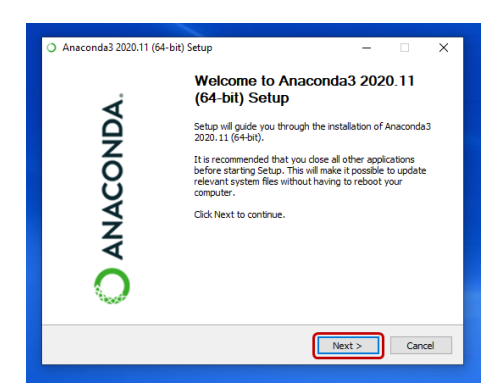

(a) Nach einer freundlichen Begrußung durch ¨ den Installer geht es los

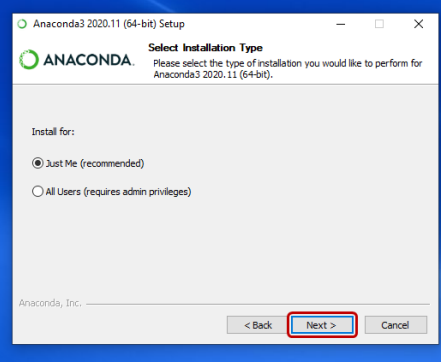

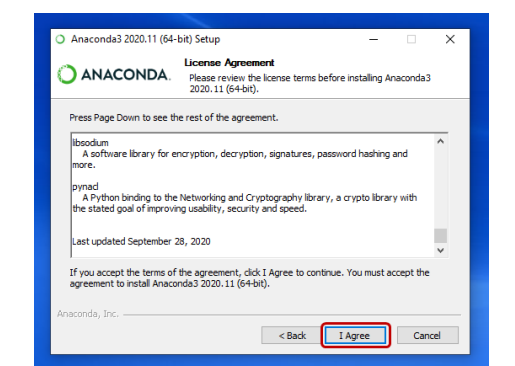

(b) Der Lizenzvereinbarung müssen wir zustimmen

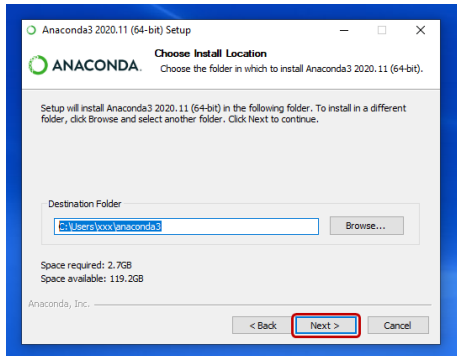

(c) Wir wählen die empfohlene Option (d) Wir wählen den Speicherort (anstelle von xxx steht der eigene Benutzername)

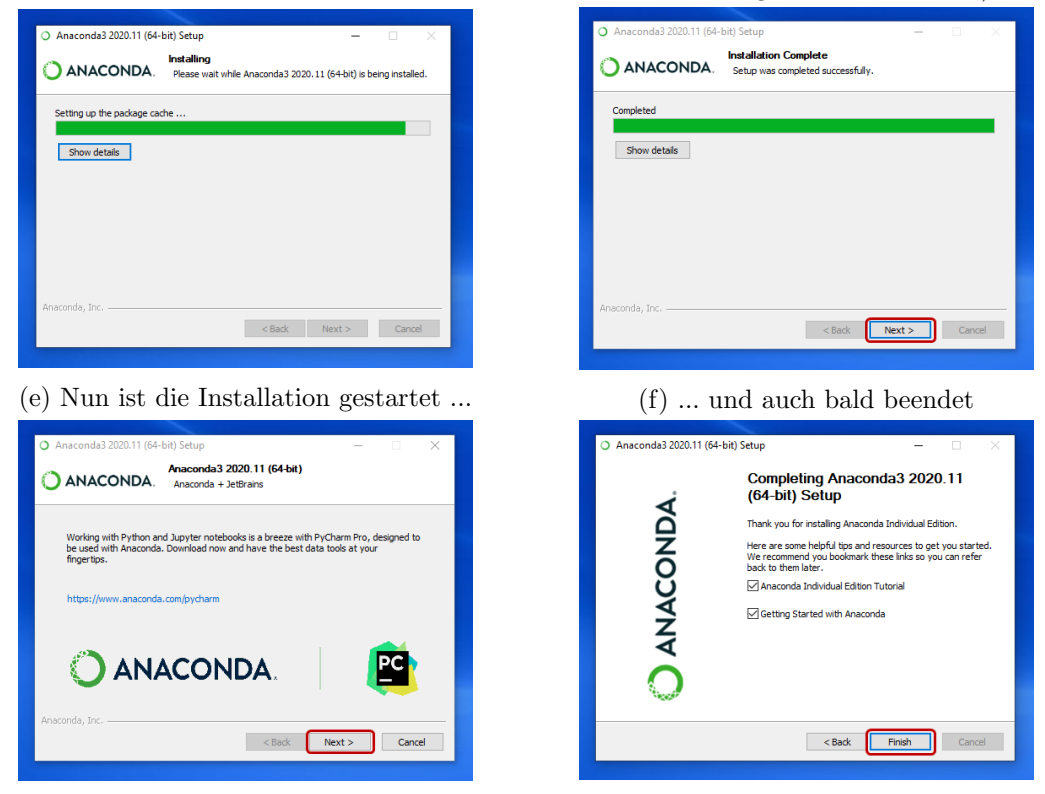

(g) Zum Schluss gibt es noch ein wenig Werbung (h) Und nun ist die Installation abgeschlossen

Abbildung 4: Installation auf dem Computer

Falls es zusätzlich zu den hier abgebildeten Auswahlfeldern noch weitere Schritte in der Installation gibt, sollten wir stets die empfohlene Variante w¨ahlen. Falls keine der Optionen empfohlen ist, wird die Entscheidung die spätere Funktionsweise von Anaconda nicht spürbar beeinflussen.

Nun können wir den Anaconda Navigator starten, zum Beispiel aus dem Startmenü. Die drei markierten Optionen sind dabei identisch. Außerdem sehen wir eine kleine Auswahl der weiteren Programmteile, die Anaconda mit sich bringt.

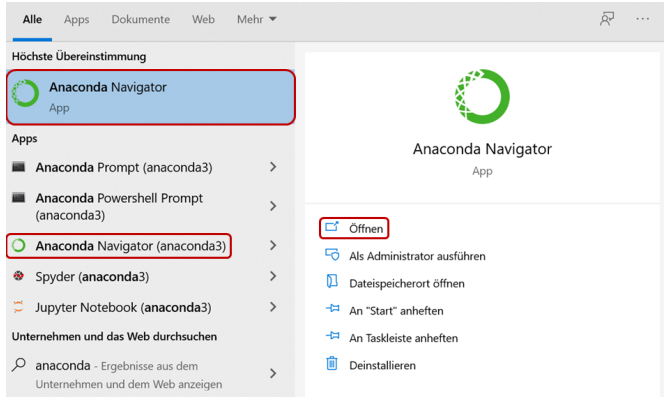

Abbildung 5: Offnen von Anaconda ¨

Die Installation zu diesen Screenshots wurde im Mai 2021 durchgeführt.

# 1.2 Installation für Apple

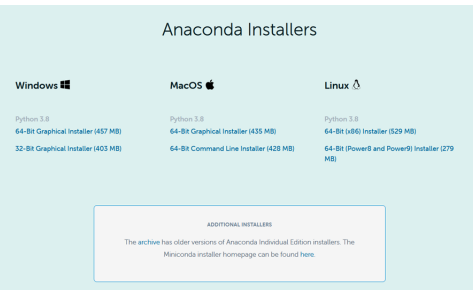

(a) Hier wählen wir nun die je nach Betriebssystem richtige Möglichkeit aus. In diesem Fall wurde im Bereich MacOS die Option  $64$ -Bit Graphical Installer (435 MB) gewählt

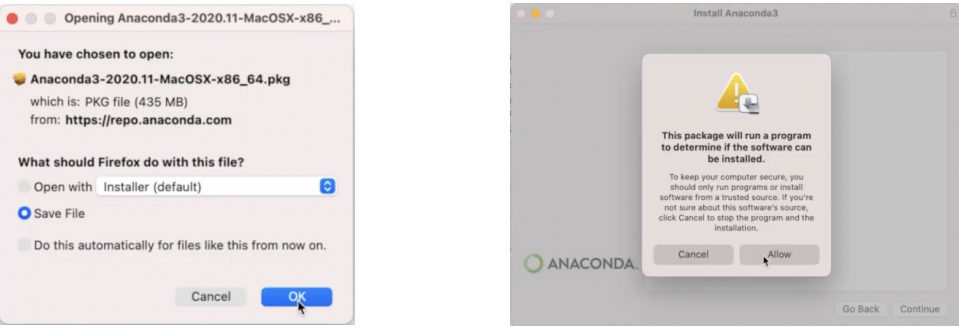

(b) Die Datei wird gespeichert, damit startet der eigentliche Download

(c) Nachdem die Installation erlaubt wurde, kann diese beginnen

Abbildung 6: Herunterladen von Anaconda

Wenn Download abgeschlossen ist, klicken wir (zum Beispiel im Download-Bereich des Browsers) auf die frisch heruntergeladene .exe-Datei. Damit beginnt die Installation.

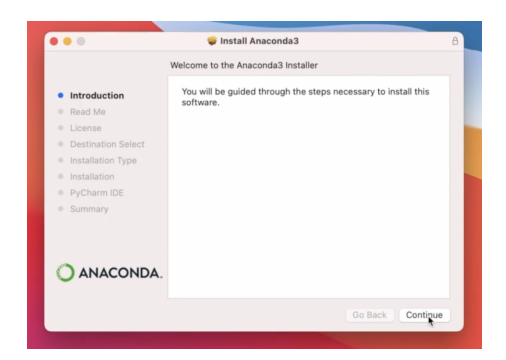

(a) Nach einer freundlichen Begrußung durch ¨ den Installer geht es los

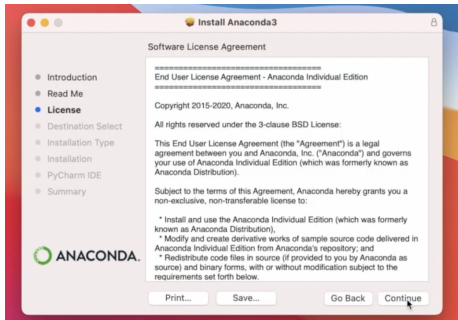

(c) Der Lizenzvereinbarung müssen wir zustimmen, danach wählen wir den Speicherort aus (d) Nun starten wir die Installation...

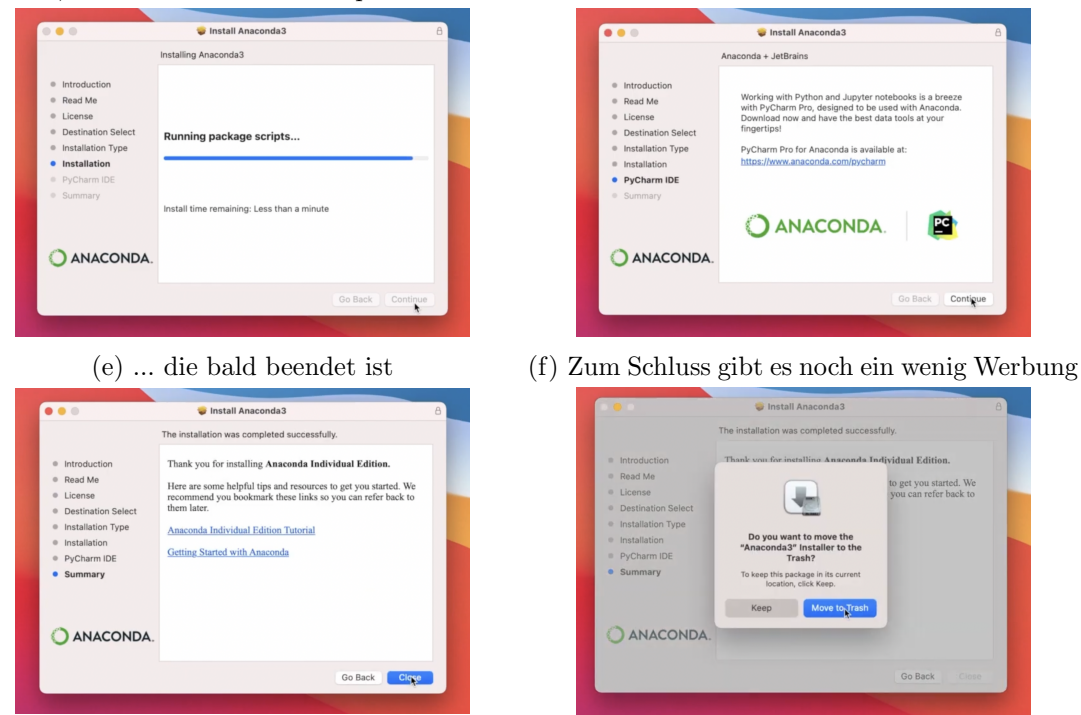

(g) Jetzt ist die Installation abgeschlossen (h) Den Installer brauchen wir nicht mehr

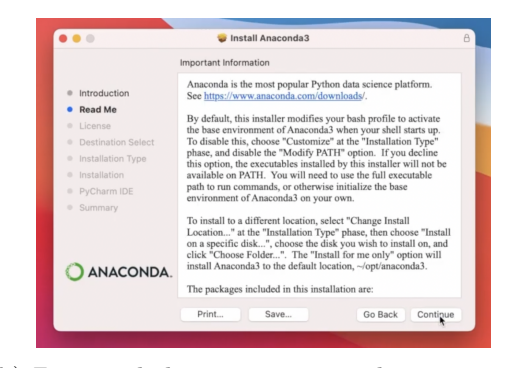

(b) Zuerst erhalten wir einige wichtige Informationen

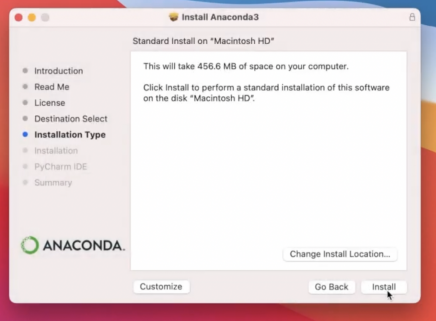

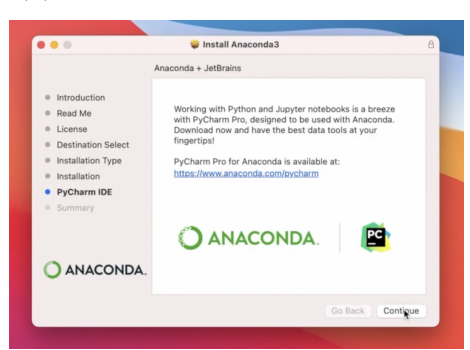

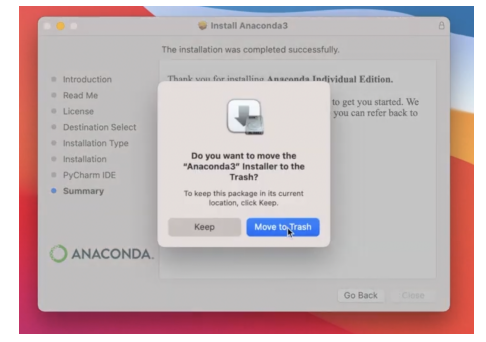

Abbildung 7: Installation auf dem Computer

Falls es zusätzlich zu den hier abgebildeten Auswahlfeldern noch weitere Schritte in der Installation gibt, sollten wir stets die empfohlene Variante w¨ahlen. Falls keine der Optionen empfohlen ist, wird die Entscheidung die spätere Funktionsweise von Anaconda nicht spürbar beeinflussen.

Die Installation zu diesen Screenshots wurde im Mai 2021 durchgeführt.

# 1.3 Erste Schritte mit JupyterLab

In der folgenden Abbildung sehen wir die Benutzeroberfläche von Anaconda, aus diesen vielen Anwendungen werden wir nur JupyterLab verwenden. Das bereits angesprochene sehr gute Management der verschiedenen Packages können wir unter Environments begutachten, die in diesem Skript wichtigen Packages koordiniert Anaconda aber auch ohne unsere Hilfe.

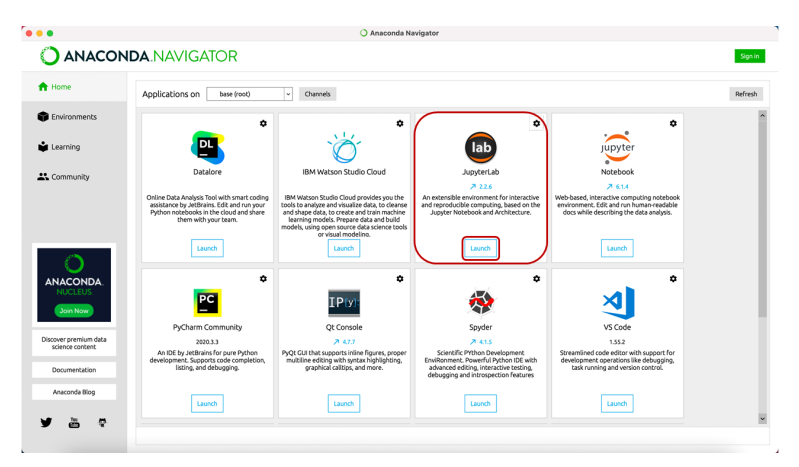

Abbildung 8: Offnen von JupyterLab ¨

Mit dem Klick auf die rote Schaltfläche haben wir JupyterLab geöffnet, dieses öffnet sich nicht als eigenes Programm, sondern im Standardbrowser als neuer Tab.

Sobald JupyterLab sich geöffnet hat (je nach Computer und Browser kann das etwas dauern), sehen wir auf der linken Seite unser Dateiverzeichnis. Wir erstellen das Verzeichnis /Beispiel ordner/Notebooks/ extra fur Jupyter-Notebooks. Dies ist auch zu empfehlen, und wir tun ¨ es, indem wir auf das Neuer Ordner -Symbol klicken, wie es in Abbildung [12](#page-7-0) auf Seite 10 in Schaltfläche (2) zu sehen ist. Mit einem Klick auf die im Bild unten rot gekennzeichnete Fläche können wir nun im Launcher (rechtsseitiger Bereich) unser erstes Jupyter-Notebook erstellen.

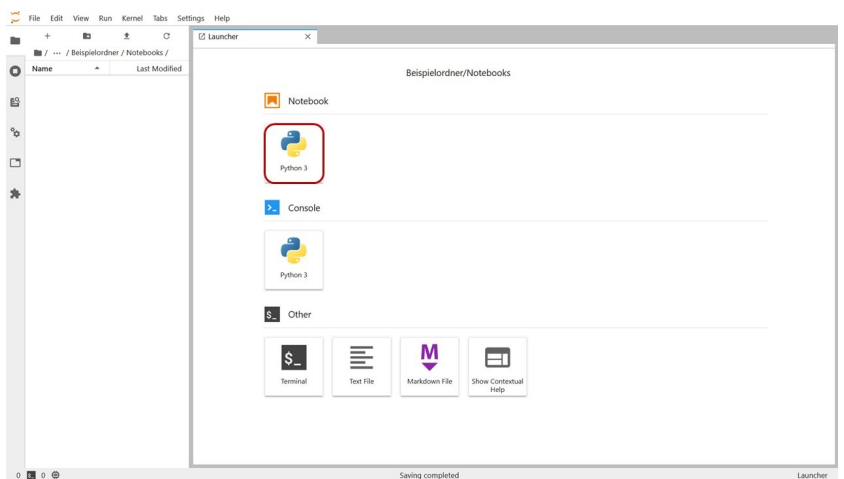

Abbildung 9: Erstellen eines neuen Notebooks

Danach sehen wir in Abbildung [10](#page-6-0) einerseits links die soeben erstellte (und bereits umbenannte) Datei, andererseits hat sich der Launcher rechts geschlossen und an seiner Stelle das neue Notebook geöffnet. Normalerweise würden wir beim Programmieren den Code schreiben und danach auf *Ausführen* klicken, damit Python das Programm von Anfang bis Ende ausführt. In Jupyter-Notebooks (so heißt der Dateityp *.ipynb*) schreiben wir den Code in sogenannte Zellen, die wir einzeln ausführen können. Dadurch können wir in großen Programmen leicht Veränderungen vornehmen und auch deutlich unkomplizierter ein Programm Schritt fur Schritt entwickeln, da wir an jeder beliebigen Stelle einen kleinen Test einbauen ¨ können.

Nun tun wir, was jede/r ProgrammiererIn als Erstes in einem neuen Programm tut: Wir lassen uns Hello World ausgeben. Dazu schreiben wir den in der Abbildung sichtbaren Code in die Zelle und klicken dann auf das Dreieck darüber zum Ausführen.

<span id="page-6-0"></span>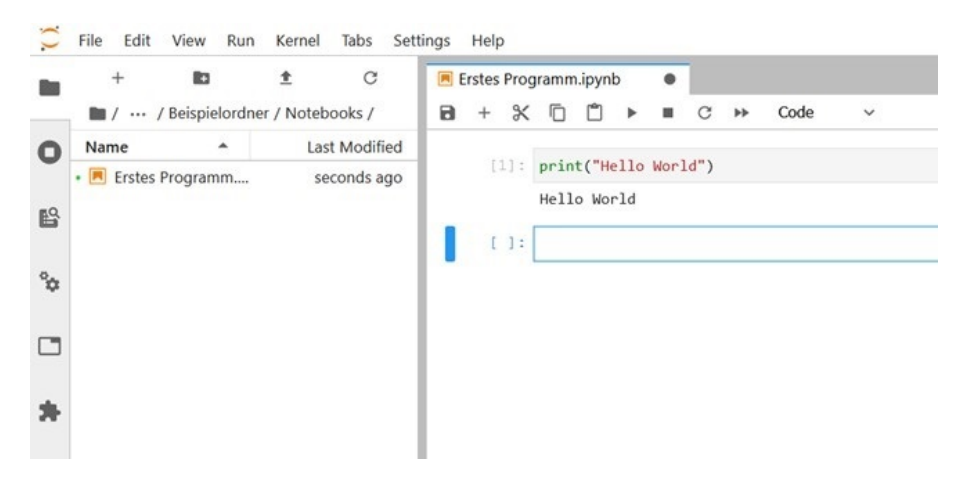

Abbildung 10: Unser erstes Programm

Im Notebook gibt es einige Knöpfe, die wir oft brauchen werden (siehe Abbildung [11\)](#page-6-1). Mit (1) k¨onnen wir einen Checkpoint erstellen. JupyterLab speichert automatisch, bietet aber die Option an, eine Kopie vom aktuellen Stand in einem separaten Ordner zu speichern, um später (wenn nötig) darauf zugreifen zu können. Diese Funktion ist besonders vor größeren Veränderungen nützlich, da wir im Falle eines Misserfolges so problemlos den vorigen Stand wiederherstellen können. Mit (2) erstellen wir eine neue Zelle; eine Zelle hat dabei immer eine zugehörige Ausgabe (quasi das Ergebnis des darinstehenden Codes), die auch leer sein kann. Die Funktionen (3) sind aus den meisten anderen Programmen bekannt: Wir können ausschneiden, kopieren und einfugen. Auch hier geht es immer um Zellen. Wie bereits ange- ¨ sprochen können Zellen ausgeführt werden, dazu klicken wir auf (4). Daraufhin durchläuft Python den Code in der Zelle und gibt das "Ergebnis" darunter aus. Beim Programmieren kann es ab und zu passieren, dass ein Programm sich aufhängt oder wir mitten im Durchlauf merken, dass wir doch noch etwas ändern wollen. Mit einem Klick auf (5) kann das Ausführen der Zelle abgebrochen werden (je nach Inhalt der Zelle kann das Abbrechen etwas dauern). Schließlich können wir mit einem Klick auf (6) unser Notebook schließen. Am Symbol erkennen wir dabei, ob das Notebook gerade gespeichert ist: Ein Kreis (wie hier) bedeutet ungespeicherte Änderungen, bei einem x ist alles gespeichert.

<span id="page-6-1"></span>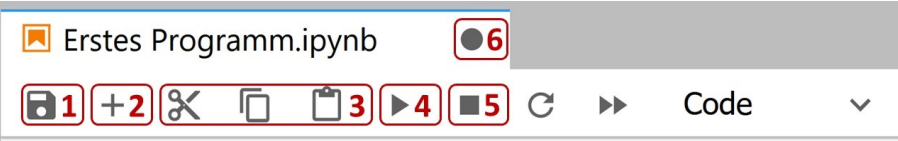

Abbildung 11: Einige Notebook-bezogene Optionen in JupyterLab

Auch außerhalb des Notebooks sehen wir einige markierte Bereiche, die wir nun erläutern wollen (siehe Abbildung [12\)](#page-7-0): Mit  $(1)$  öffnen wir den Launcher und können damit ein neues Notebook erstellen. Mit (2) können wir einen neuen Ordner in unserem aktuellen Verzeichnis (hier: .../Beispielordner/Notebooks/ erstellen. Mit einem doppelten Linksklick auf (3) öffnen wir das Notebook, mit einem Rechtsklick darauf öffnet sich ein Dropdown-Menü mit weiteren Optionen wie Umbenennen, Kopieren und Löschen. Der Bereich (4) zeigt nicht nur unser aktuelles Verzeichnis an, mit einem Klick auf die Ordnernamen (oder die Punkte) können wir in unserem Verzeichnis navigieren. Wenn wir die gesamte linksseitige Leiste schließen (oder wieder öffnen) wollen, klicken wir auf (5).

<span id="page-7-0"></span>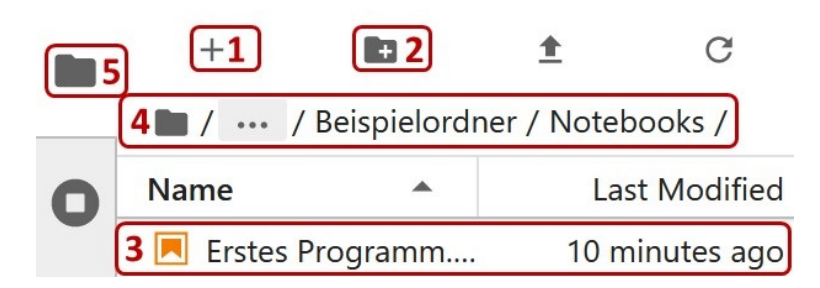

Abbildung 12: Einige allgemeine Optionen in JupyterLab

Damit erfüllen wir sämtliche Notwendigkeiten, die wir im folgenden Skript brauchen werden. Hier, wie auch uberall sonst, gilt: je mehr wir auch ohne konkrete Anleitung aus dem Skript ¨ mit dem Gelernten herumprobieren, desto besser wird unser Verständnis dafür. Und jetzt kann der eigentliche Spaß beginnen.